# **Wagtail Cookiecutter Foundation Documentation**

*Release 0.1*

**Christopher Clarke**

**Oct 04, 2018**

# Getting Started

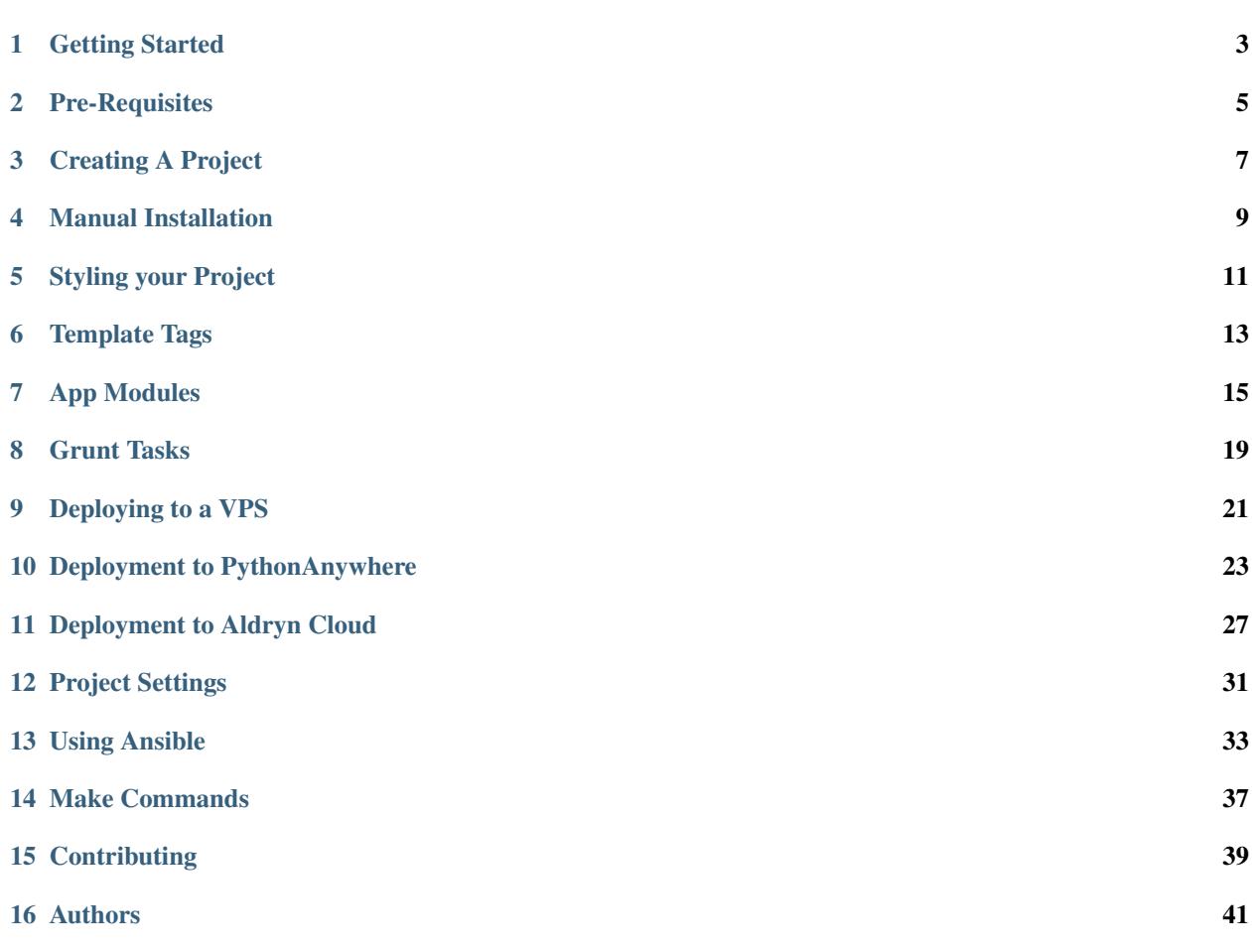

A [cookiecutter](https://github.com/audreyr/cookiecutter) template for [Wagtail CMS](https://wagtail.io) was built using [Zurb Foundation](https://foundation.zurb.com) front-end framework. A demo of a default project generated from this cookiecutter is available at [http://wagtail.chrisdev.com.](http://wagtail.chrisdev.com)

Getting Started

<span id="page-6-0"></span>Here is how we create a new Django project quickly while letting [cookiecutter](https://github.com/audreyr/cookiecutter) to do all the work.

To get started we assume the following dependencies

```
pip
virtualenv/pyvenv/virtualenvwrapper
PostgreSQL
Bower
```
#### Get Cookiecutter

```
$ pip install cookiecutter
```
Now run it against this repo:

\$ cookiecutter https://github.com/chrisdev/wagtail-cookiecutter-foundation.git

You'll be prompted to provide some values for your project.

Enter the project

\$ cd wagtail\_project/

Create a git repo and push it there:

```
$ git init
$ git add .
$ git commit -m "first awesome commit"
$ git remote add origin git@github.com:cclarke/my_site.git
$ git push -u origin master
```
To create your project's virtual environment, install all pip dependencies, create the development database, run migrations and load initial data to database, install front-end dependencies and finally start the development server for you run

make develop\_env

You can access your site at http://localhost:8000. The Admin back-end is available at http:// localhost:8000/admin/.The default Admin username is *admin* and The default Admin password is *admin123*.

# Pre-Requisites

<span id="page-8-0"></span>To get started we assume the following dependencies

- pip
- virtualenv/pyvenv/virtualenvwrapper
- PostgreSQL
- Bower

#### Creating A Project

<span id="page-10-0"></span>Let's pretend you want to create a Django project called "wagtail\_project". Rather than using *startproject* and then editing the results to include your name, email, and various configuration issues that always get forgotten until the worst possible moment, get [cookiecutter](https://github.com/audreyr/cookiecutter) to do all the work.

First, get Cookiecutter

\$ pip install cookiecutter

Now run it against this repo:

\$ cookiecutter https://github.com/chrisdev/wagtail-cookiecutter-foundation.git

You'll be prompted for some values. Provide them, then a Django project will be created for you

```
Cloning into 'wagtail-cookiecutter-foundation'...
remote: Counting objects: 5849, done.
remote: Compressing objects: 100% (129/129), done.
remote: Total 5849 (delta 47), reused 0 (delta 0), pack-reused 5718
Receiving objects: 100% (5849/5849), 12.43 MiB | 2.64 MiB/s, done.
Resolving deltas: 100% (3291/3291), done.
Checking connectivity... done.
project_name [Wagtail Project]:
project_slug [wagtail_project]:
Select version_control_system:
   1 - git
   2 - hgChoose from 1, 2 [1]:
Select vcs_host:
   1 - bitbucket.org
    2 - github.com
   Choose from 1, 2 [1]:
your_bitbucket_or_github_user_name [chrisdev]:
author_name [Christopher Clarke]:
email [cclarke@chrisdev.com]:
```
(continues on next page)

(continued from previous page)

```
description [A short description of the project.]:
timezone [UTC]:
production_host_name [wagtail.chrisdev.com]:
version [0.1.0]:
use_letsencrypt [y]:
use_celery [y]:
use_django_cachalot [n]:
use_wagalytics_app [n]:
staging_host_name [wagtail-staging.chrisdev.com]:
deploy_user_name [django]:
database_user_name [django]:
django_admin_user [my_wagtail_admin]:
Select open_source_license:
   1 - MIT2 - BSD3 - Apache Software License 2.0
    4 - Not open source
   Choose from 1, 2, 3, 4 [1]:
```
Enter the project and take a look around:

\$ cd wagtail\_project/ \$ ls

Create a git repo and push it there:

```
$ git init
$ git add .
$ git commit -m "first awesome commit"
$ git remote add origin git@github.com:cclarke/my_site.git
$ git push -u origin master
```
## Manual Installation

<span id="page-12-0"></span>Firstly, open up a command line shell in your new projects directory.

#### 1. Create a virtual environment

Linux/Mac OSX: pyvenv venv

Windows: c: \Python34\python -m venv myenv

#### Python 2.7

pyvenv is only included with Python 3.3 onwards. To get virtual environments on Python 2, use the virtualenv package:

```
pip install virtualenv
virtualenv venv
```
#### Virtualenvwrapper

[virtualenvwrapper](http://virtualenvwrapper.readthedocs.org/en/latest/index.html) provides a set of commands which makes working with virtual environments much more pleasant. It also places all your virtual environments in one place.

To install (make sure virtualenv is already installed):

```
pip install virtualenvwrapper
export WORKON_HOME=~/Envs
source /usr/local/bin/virtualenvwrapper.sh
mkvirtualenv venv
```
*Windows*:

```
pip install virtualenvwrapper-win
mkvirtualenv venv
```
#### 2. Activate the virtual environment

Linux/Mac OSX: source venv/bin/activate

Windows: venv/Scripts/activate.bat

Virtualenvwrapper: workon venv

3. Install PIP requirements

pip install -r requirements/dev.txt

4. \*\*Create the database\*

By default require PostgreSQL to be installed

createdb my\_site

5. Load the Initial Data The cookiecutter comes with some pages already created for your convenience including the Homepage with a working bx\_slider slide show, contact page, events and news/blog pages. To generate these pages run:

psql -d my\_site -f ansible/roles/web/files/initial\_data.sql

The default Admin username is *admin*

The default Admin password is *admin123*

To copy the media directory to project root.

./manage.py copy\_media

#### 6. Install Packages (Foundation, Font-Awesome etc.) using Bower package manager

We use [bower](http://bower.io) for front-end dependency management. To install front dependencies use

bower install

This will install the supported version of [Zurb Foundation,](https://foundation.zurb.com) [Font Awesome](http://fontawesome.io) and [bxSlider](http://bxslider.com) as well as their dependencies.

#### 7. Run the development server

./manage.py runserver

Your site is now accessible at http://localhost:8000, with the admin backend available at http://localhost:8000/admin/.

## Styling your Project

<span id="page-14-0"></span>The projects generated with this cookiecutter include a settings file, named \_settings.scss. You can find the settings file under <project\_slug>/pages/static/css/.

Every component includes a set of variables that modify core structural or visual styles. If there's something you can't customize with a variable, you can just write your own CSS to add it.

Here's an example set of settings variables. These change the default styling of buttons:

```
// Default padding for button.
$button-padding: 0.85em 1em !default;
// Default margin for button.
$button-margin: 0 $global-padding $global-padding 0 !default;
// Default fill for button. Is either solid or hollow.
$button-fill: solid !default;
// Default background color for button.
$button-background: $primary-color !default;
// Default hover background color for button.
$button-background-hover: scale-color($button-background, $lightness: -15%) !default;
// Default font color for button.
$button-font-color: #fff !default;
// Default alternative font color for button.
$button-font-color-alt: #000 !default;
// Default radius for button.
$button-radius: 0 !default;
// Default sizes for button.
$button-sizes: (
 tiny: 0.7,
```
(continues on next page)

(continued from previous page)

small: 0.8, medium: 1, large: 1.3, ) !default; // Default font size for button. \$button-font-size: 0.9rem !default; // Default opacity for a disabled button. \$button-opacity-disabled: 0.25 !default;

For further documentation on using sass check out [Foundation SASS.](http://foundation.zurb.com/sites/docs/sass.html)

### Template Tags

<span id="page-16-0"></span>The listing of template tags can be found in {{project\_slug}}/utils/templatetags/ {{project\_slug}}\_utils.py. From there they can be modified.

#### **6.1 Top Menu to Offcanvas**

To switch to the regular top menu to the foundation offcanvas menu change {% top\_menu parent=site\_root calling page=self  $\{ \}$  to  ${\}$  offcanvas top menu parent=site root calling page=self %} in the file {{project\_slug}}/pages/templates/base.html.

#### **6.2 Upcoming Events**

The template tag {% upcoming\_events %} is a feed of upcoming events in the order of upcoming dates by default. The count for the feed as well as the order can be changed in the utils file which can be found at {{project\_slug}}/utils/templatetags/{{project\_slug}}\_utils.py.

#### **6.3 Latest News**

The template tag  $\{\$  latest\_news  $\})$  is a news feed of the most recent post. The count for this feed can be changed in the utils file which can be found at {{project\_slug}}/utils/templatetags/ {{project\_slug}}\_utils.py.

### App Modules

<span id="page-18-0"></span>We provide a comprehensive suite of apps to use for building your site. We take a modular approach so that can pick and choose the functionality you want to include.

### **7.1 Blog**

The Blog Page module allows for your daily blog post, articles or even news posts.

- Now supports Facebook sized feed images by default 1200x630
- Blog page redesigned for a simpler look and feel

### **7.2 Contact**

This is your Contact Page with included contact form that supports unlimited fields.

- New side bar supporting google map images
- Contact card flexibility

### **7.3 Document Gallery**

This module allows to organize documents into "folders" based on common tags. Organize documents in folders using wagtail tags

- Go to Documents section in Wagtail Admin.
- Add add a common tag name to all documents that you want to appear in the folder.
- Now create a Document Index page which displays all your Document folders.
- Create a Document Folder Child Page and enter the tags for the document that you want to appear in the folder.

• The Folder is now created with all the Documents matching the tags you want.

## **7.4 Events**

The Event Page module allows for adding of your upcoming events with fields for date, location, time, cost and much more.

• New Event Feed design with scroll access which allows for multiple events to be presented in the feed.

### **7.5 Pages**

This core module allows for different pages to be added including a Homepage and Standard Pages with multiple different template layouts.

- Standard Index now supports Feed Images
- Now supports template options for full page site of a standard page with a sidebar

### **7.6 People**

The People Page module allows for biography pages for persons in your organization or team.

• New design to the people index with callout

## **7.7 Photo Gallery**

The Photo Gallery module allows you to easily create Photo Galleries for your site Using the built in tagging functionality. Our photo gallery now uses Lightbox2 as clearing box has been removed from foundation. To create Photo Galleries simply:

- Go to Images section of the Wagtail Admin and click on Add an Image.
- Drag and drop images you want in your gallery and add common tag name to all the uploaded Images. You can also add same tag name to any existing images that you want to include in the gallery.
- Next create a Gallery Index Page which displays all your galleries.
- Add a Gallery Child Page and enter the tags of the Images that you want to appear in the Gallery. You can also choose a feed image so it can appear in Gallery index page.
- Your Gallery is now created with all images you want.

### **7.8 Products**

The Product Page module allows for a store like look allowing you to display products with prices and also related products.

- New design to the product index with callout
- Redesign of the Product Page with carousel access to products

# **7.9 Utils**

New updated share buttons with whatsapp added for mobile

Grunt Tasks

<span id="page-22-0"></span>Make sure that [nodejs](http://nodejs.org/download/) is installed. Then in the project root run

```
$ npm install
or
$ make node_modules
```
## **8.1 Image Compression**

To compress images used in project's made with this cookiecutter run

\$ grunt imagemin

You can also use make to run the above task

\$ make compress\_images

## **8.2 Using Browser Sync for browser testing**

To use browser-sync for Time-saving synchronised browser testing:

\$ grunt browser-sync

# CHAPTER<sup>9</sup>

### Deploying to a VPS

#### <span id="page-24-0"></span>**9.1 Create a Virtual Server**

Create a droplet at [Digital Ocean](https://www.digitalocean.com/) selecting your size server, server name, server location and adding your ssh keys. Once you have create a droplet, deploying your site is really simple.

If you are using digital ocean run

make pre\_task

### **9.2 Creating a Deployment User**

Next we want to create a deployment user. To create the deploy user for the production

make deploy\_user

Next copy your id\_rsa.pub to the ansible/{{cookiecutter.project\_slug}}\_keystore/ folder and change the file name to authorized\_keys

In addition, to creating the deploy user, this make command will download the RSA ssh public key for the deployment user into your ansible/{{cookiecutter.project\_slug}}\_keystore/ directory. Add this key as a deployment key on sites like github.com or bitbucket.org

Note: If your repository is private. Make sure to add ssh key to the repository level deploy keys. You can add deploy keys to the repository from the repository's settings tab.

### **9.3 Provisioning your Server and Deploying your Site**

Now we want to populate your site with all the project's requirements

make provision

You may also choose to run the individual tasks using tag by making use of the ansible tags.

#### Install and configure various Ubuntu packages

ansible-playbook -i ansible/production ansible/provision.yml --tags packages

Add basic security (UFW and Fail2Ban):

ansible-playbook -i ansible/production ansible/provision.yml --tags secure

#### Install and configure PostgreSQL, set up the project's database

ansible-playbook -i ansible/production ansible/provision.yml --tags database

#### Install and Configure LetsEncrypyt and Nginx

ansible-playbook -i ansible/production ansible/provision.yml --tags nginx\_le

#### Install VCS, Venv, Bower, Redis, Django, Load Initial Data, Gunicorn Celery

ansible-playbook -i ansible/production ansible/provision.yml --tags webapp cp env.example ansible/wagtail\_project\_keystore/env.production

Once your site is up and running. You can push the changes to the live site using

make deploy

#### **9.3.1 Populate .env With Your Environment Variables**

Some of these services rely on environment variables set by you. There is an env.example file in the root directory of this project as a starting point. Add your own variables to the file, then move it to the ansible/{{cookiecutter. project slug}} keystore/ folder and change the file name to env.production. After you have change the file name set the DJANGO\_DEBUG to off.

### Deployment to PythonAnywhere

#### <span id="page-26-1"></span><span id="page-26-0"></span>**10.1 Overview**

Full instructions follow, but here's a high-level view.

#### First time config:

- 1. Pull your code down to PythonAnywhere using a *Bash console* and setup a virtualenv
- 2. Set your config variables in the *postactivate* script
- 3. Run the *manage.py* migrate and collectstatic commands
- 4. Add an entry to the PythonAnywhere *Web tab*
- 5. Set your config variables in the PythonAnywhere *WSGI config file*

Once you've been through this one-off config, future deployments are much simpler: just git pull and then hit the "Reload" button :)

## **10.2 Getting your code and dependencies installed on PythonAnywhere**

Make sure your project is fully commited and pushed up to Bitbucket or Github or wherever it may be. Then, log into your PythonAnywhere account, open up a Bash console, clone your repo, and create a virtualenv:

```
git clone <my-repo-url> # you can also use hg
cd my-project-name
mkvirtualenv --python=/usr/bin/python3.5 my-project-name # or python2.7, etc
pip install -r requirements/production.txt # may take a few minutes
```
#### **10.3 Setting environment variables in the console**

Generate a secret key for yourself, eg like this:

```
python -c 'import random; print("".join(random.SystemRandom().choice(
˓→"abcdefghijklmnopqrstuvwxyz0123456789!@#$%^&*(-_=+)") for _ in range(50)))'
```
Make a note of it, since we'll need it here in the console and later on in the web app config tab.

Set environment variables via the virtualenv "postactivate" script (this will set them every time you use the virtualenv in a console):

vi \$VIRTUAL\_ENV/bin/postactivate

TIP: *If you don't like vi, you can also edit this file via the PythonAnywhere "Files" menu; look in the ".virtualenvs" folder*.

Add these exports

```
export DJANGO_SETTINGS_MODULE='<project_slug>.settings.production'
export PROD_DATABASE_URL='<see below>'
export DJANGO_SECRET_KEY='<secret key goes here>'
export DJANGO_ALLOWED_HOST_NAME='<www.your-domain.com>'
export EMAIL_HOST='email_host'
export EMAIL_FROM='support@host.com'
export EMAIL USER='email_user'
export EMAIL_PASSWD='email_passwd'
```
#### **10.4 Database setup:**

Go to the PythonAnywhere Databases tab and configure your database.

- For Postgres, setup your superuser password, then open a Postgres console and run a *CREATE DATABASE mydb-name*. You should probably also set up a specific role and permissions for your app, rather than using the superuser credentials. Make a note of the address and port of your postgres server.
- For MySQL, set the password and create a database. More info here: [https://help.pythonanywhere.com/pages/](https://help.pythonanywhere.com/pages/UsingMySQL) [UsingMySQL](https://help.pythonanywhere.com/pages/UsingMySQL)
- You can also use sqlite if you like! Not recommended for anything beyond toy projects though.

Now go back to the *postactivate* script and set the DATABASE\_URL environment variable:

```
export DATABASE URL='postgres://<postgres-username>:<postgres-password>@<postgres-
˓→address>:<postgres-port>/<database-name>'
# orexport DATABASE_URL='mysql://<pythonanywhere-username>:<mysql-password>@<mysql-
˓→address>/<database-name>'
# or
export DATABASE_URL='sqlite:////home/yourusername/path/to/db.sqlite'
```
If you're using MySQL, you may need to run pip install mysqlclient, and maybe add mysqlclient to *requirements/production.txt* too.

Now run the migration, and collectstatic:

```
source $VIRTUAL_ENV/bin/postactivate
python manage.py migrate
python manage.py collectstatic
# and, optionally
python manage.py createsuperuser
```
## **10.5 Configure the PythonAnywhere Web Tab**

Go to the PythonAnywhere Web tab, hit Add new web app, and choose Manual Config, and then the version of Python you used for your virtualenv.

NOTE: *If you're using a custom domain (not on \*.pythonanywhere.com), then you'll need to set up a CNAME with your domain registrar.*

When you're redirected back to the web app config screen, set the **path to your virtualenv**. If you used virtualenvwrapper as above, you can just enter its name.

Click through to the WSGI configuration file link (near the top) and edit the wsgi file. Make it look something like this, repeating the environment variables you used earlier:

```
import os
import sys
path = '/home/<your-username>/<your-project-directory>'
if path not in sys.path:
    sys.path.append(path)
os.environ['DJANGO_SETTINGS_MODULE'] = '<project_slug>.settings.production'
os.environ['PROD_DATABASE_URL'] = '<as above>'
os.environ['DJANGO_SECRET_KEY'] = '<as above>'
os.environ['DJANGO_ALLOWED_HOST_NAME'] = '<as above>'
os.environ['EMAIL_HOST'] = '<as above>'
os.environ['EMAIL_FROM'] = '<as above>'
os.environ['EMAIL_USER'] = '<as above>'
os.environ['EMAIL_PASSWD'] = '<as above>'
from django.core.wsgi import get_wsgi_application
application = get_wsgi_application()
```
Back on the Web tab, hit Reload, and your app should be live!

NOTE: *you may see security warnings until you set up your SSL certificates. If you want to supress them temporarily, set DJANGO\_SECURE\_SSL\_REDIRECT to blank. Follow the instructions here to get SSL set up: https://help.pythonanywhere.com/pages/SSLOwnDomains/*

#### **10.6 Static files**

Essentially you'll need an entry to match your STATIC\_URL and STATIC\_ROOT settings. There's more info here: <https://help.pythonanywhere.com/pages/DjangoStaticFiles>

#### **10.7 Future deployments**

For subsequent deployments, the procedure is much simpler. In a Bash console:

```
workon my-virtualenv-name
cd project-directory
git pull
python manage.py migrate
python manage.py collectstatic
```
#### And then go to the Web tab and hit Reload

TIP: *if you're really keen, you can set up git-push based deployments: https://blog.pythonanywhere.com/87/*

Inspired from Pythonanywhere deployment docs at [https://cookiecutter-django.readthedocs.io/en/latest/](https://cookiecutter-django.readthedocs.io/en/latest/deployment-on-pythonanywhere.html) [deployment-on-pythonanywhere.html](https://cookiecutter-django.readthedocs.io/en/latest/deployment-on-pythonanywhere.html)

### Deployment to Aldryn Cloud

<span id="page-30-0"></span>Wagtail is now supported on [Aldryn Cloud.](https://www.divio.com/en/) The following steps will guide you to deploy [Wagtail Cookiecutter](https://github.com/chrisdev/wagtail-cookiecutter-foundation) [Foundation](https://github.com/chrisdev/wagtail-cookiecutter-foundation) projects on Aldryn Cloud.

#### **11.1 Steps to Deploy**

- 1. Create a Wagtail project (like wagtail-aldryn) on Aldryn using the guide [Get Started with Wagtail on](https://support.divio.com/hc/en-us/articles/209053809-Get-Started-with-Wagtail-on-Aldryn) [Aldryn](https://support.divio.com/hc/en-us/articles/209053809-Get-Started-with-Wagtail-on-Aldryn)
- 2. Create a local development environment of project generated.
- 3. Suppose the project you want to deploy (generated with Wagtail Cookiecutter Foundation) is named as wagtail-demo.
- 4. Now we can copy the apps directories from wagtail-demo project directory to wagtail-aldryn project directory. You can move apps like pages, blog, utils etc. You are free to move any app but remember all static assets are present in pages app.
- 5. Copy the media directory to wagtail-aldryn project directory.
- 6. Open requirements.in file from wagtail-aldryn project. Add the following requirements:

```
wagtailfontawesome==1.0.5
celery==3.1.23
django-cachalot==1.2.1
django-compressor==2.1
django-environ==0.4.0
django-foundation-formtags==0.0.6
django-wagtail-feeds==0.0.3
django-libsass==0.7
django-redis==4.4.4
elasticsearch==2.4.0
libsass==0.11.1
```
For updated list, copy the requirements from your wagtail-demo project.

7. Open settings.py file from wagtail-aldryn project. Add the following:

```
INSTALLED_APPS.extend([
    # add your project specific apps here
    'compressor',
    'foundation_formtags',
    'wagtail_feeds',
    'utils',
    'pages',
    'blog',
    'events',
    'contact',
    'people',
    'photo_gallery',
    'products',
    'documents_gallery',
])
COMPRESS_PRECOMPILERS = (
    ('text/x-scss', 'django_libsass.SassCompiler'),
)
```
- 8. Importing Database from wagtail-demo project.
- Create db dump of wagtail-demo project.
- Wagtail Cookiecutter Foundation and Aldryn projects use PostgreSQL as a database management system (DBMS). To transfer your existing Postgres data dumps into the wagtail-aldryn project, the commands to do so could look like following example:

```
docker exec <container_id> dropdb -U postgres db --if-exists
docker exec <container_id> createdb -U postgres db
docker exec <container_id> psql -U postgres --dbname=db -c "CREATE EXTENSION IF.
˓→NOT EXISTS hstore"
docker run --rm -v /path/to/dump:/app/tmp/db_dump --link <container_id>:postgres
˓→postgres:9.4 /bin/bash -c pg_restore -h postgres -U postgres -F /app/tmp/db_
˓→dump --dbname=db -n public --no-owner --exit-on-error
```
Note: <container\_id> is usually something like: projectslug\_db (if you're unsure, open the dockercompose.yaml file and check.

- 9. Test locally if everything works.
- 10. Push changes to Server

To push code changes to the test server, run for example:

```
git add .
git commit -m "Your commit message"
git push
```
To push DB changes, run:

aldryn project push db

To push media file changes, run:

#### aldryn project push media

#### To deploy the test server, run:

aldryn project deploy

Useful links:

- <https://support.divio.com/hc/en-us/articles/209053809-Get-Started-with-Wagtail-on-Aldryn>
- <https://support.divio.com/hc/en-us/articles/208393155-Moving-your-Django-projects-to-Aldryn>
- <https://support.divio.com/hc/en-us/articles/208243415>

# Project Settings

<span id="page-34-0"></span>This project relies extensively on environment settings which will not work with Apache/mod\_wsgi setups. It has been deployed successfully with both Gunicorn/Nginx and even uWSGI/Nginx.

For configuration purposes, the following table maps environment variables to their Django setting:

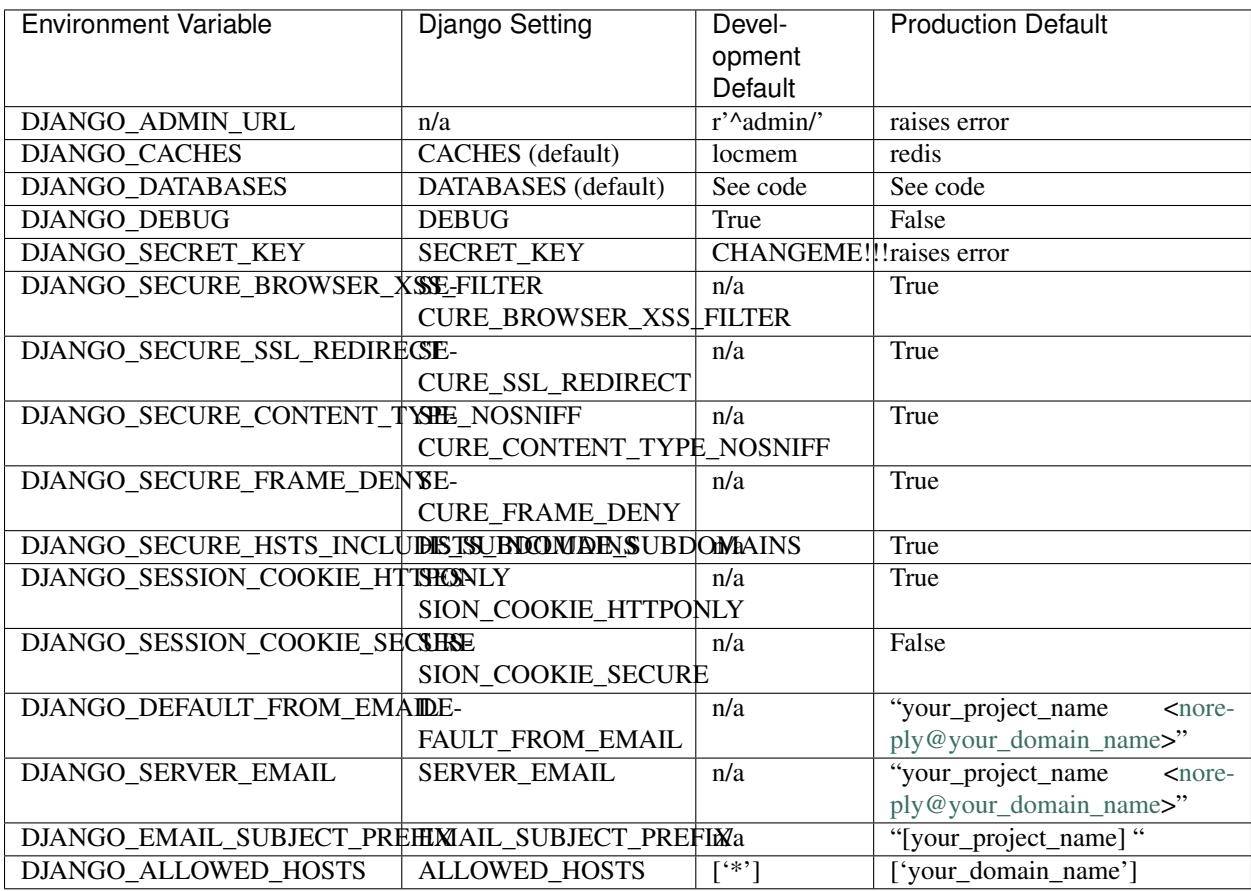

The following table lists settings and their defaults for third-party applications, which may or may not be part of your project:

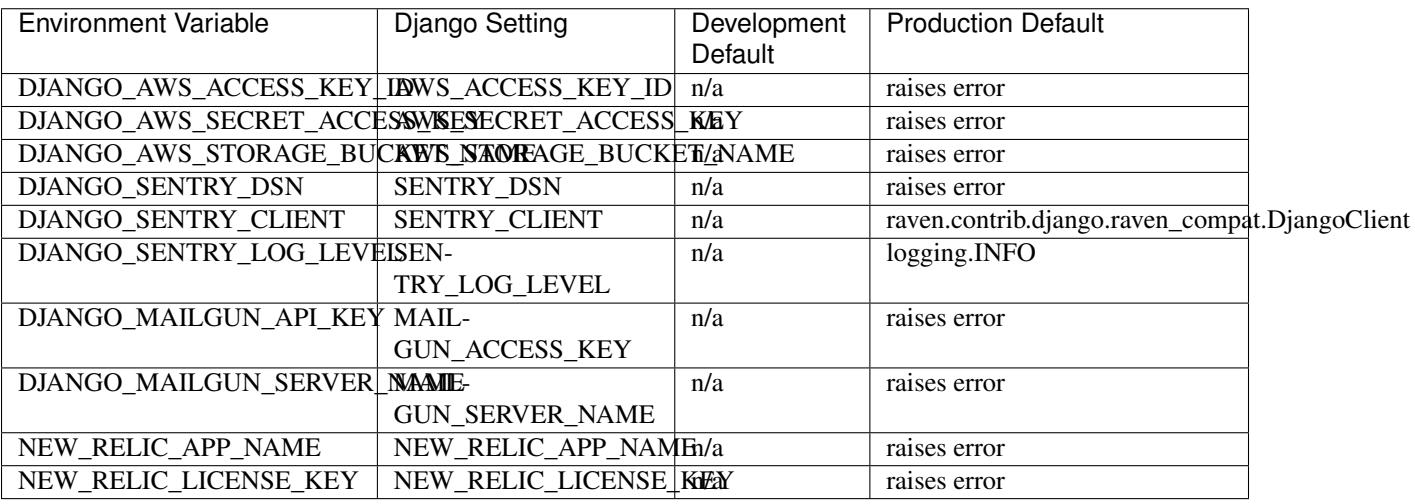

## **12.1 Other Environment Settings**

DJANGO\_ACCOUNT\_ALLOW\_REGISTRATION (=True) Allow enable or disable user registration through *django-allauth* without disabling other characteristics like authentication and account management. (Django Setting: ACCOUNT\_ALLOW\_REGISTRATION)

### Using Ansible

<span id="page-36-0"></span>This cookiecutter also comes with a suite of [Ansible](http://www.ansible.com/home) play books and roles for provisioning your servers and deploying the site. We also support the creation of a Vagrant based staging server to "stage" your site locally and allow you to tweak and experiment with different deployment configurations. By default these play books assume that all your application components django, PostgreSQL, redis and so on are deployed to a single server. However, we can easily change the Vagrant staging configuration to simulate more complex deployments including using a separate Database server, multiple upstream wsgi servers and so on.

#### **13.1 Ansible Keystore**

In our project layout, the keystore folder located at ansible/cookiecutter.project\_slug.keystore is utilized for storing authorized keys, deployment key and the production environment settings. The various provisioning and deployment playbooks expect these files to be in the keystore directory and would fail if they were not present. In case you are wondering, the included .gitignore and .hgignore should ensure that that no file in this directory can accidentally be added to your VCS. However, it is important to verify that this is indeed the case. The files are as follows:

- *Authorized Keys (authorized\_keys)* public key of the developers for e.g. id\_rsa.pub. You can concatenate keys for one or more developers and name as authorized\_keys
- *Deployment Key ( host\_name-deploy\_user-deploy\_keys.pub)* This is the Public key of the Deployment user generated running the command make deploy
- *Production Environment Settings (production.env)* The Django production enviroment settings used in the project.

### **13.2 Ansible Playbooks**

To provision you servers run

```
cd ansible
#list the available tags
ansible-playbook -i staging provision.yml --list-tags
#Run all the plays
ansible-playbook -i staging provision.yml
#Install and configure various Ubuntu packages
ansible-playbook -i ansible/production ansible/provision.yml --tags packages
#Add basic security (UFW and Fail2Ban)
ansible-playbook -i ansible/production ansible/provision.yml --tags secure
#Install and configure PostgreSQL, set up the project's database
ansible-playbook -i ansible/production ansible/provision.yml --tags database
#Install and Configure LetsEncrypyt and Nginx
ansible-playbook -i ansible/production ansible/provision.yml --tags nginx_le
#Install VCS, Venv, Bower, Redis, Django, Load Initial Data, Gunicorn Celery
ansible-playbook -i ansible/production ansible/provision.yml --tags webapp
```
#### To deploy changes to production

make deploy

To make changes to your project settings edit env.production and also settings/production. Then run:

```
ansible-playbook -i ansible/production ansible/update_env.yml
```
## **13.3 Ansible Variables**

#### **13.3.1 Group Variables**

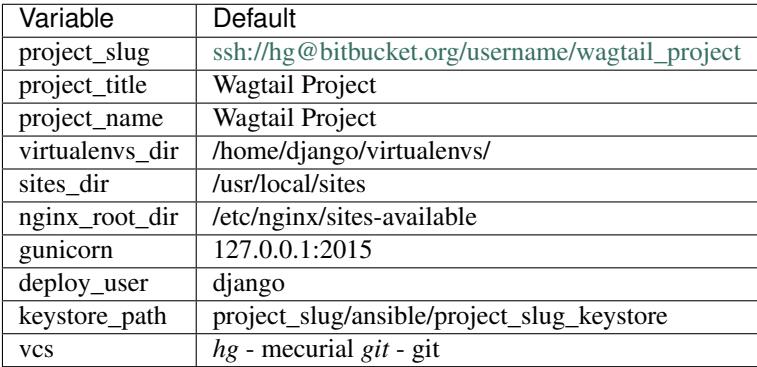

#### **13.3.2 Host Variables**

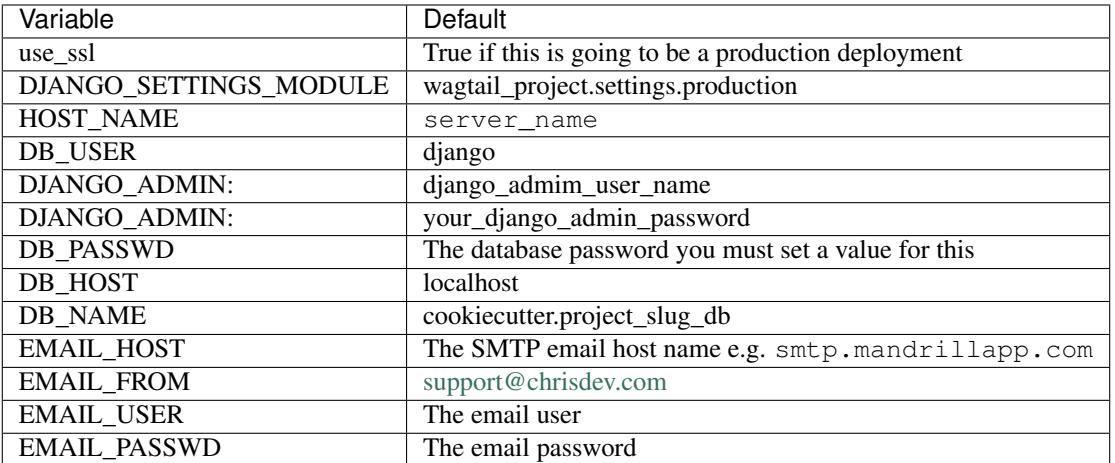

#### Make Commands

<span id="page-40-0"></span>The easiest way to get started is to use the built in make commands. Your project contains a Makefile that allows you to setup your development environment with a single command. This command will create your project's virtual environment, install all pip dependencies, create the development database, run migrations and load initial data to database, install front-end dependencies and finally start the development server for you.

To do this run

make develop\_env

You can access your site at http://localhost:8000. The Admin back-end is available at http:// localhost:8000/admin/.The default Admin username is *admin* and The default Admin password is *admin123*.

#### **14.1 Make command line**

Create the virtualenv for the project

make virtualenv

Install the requirements to the virtualenv

make requirements

Create a PostgreSQL database for the project. It will have the same name as the project

make db

Run the migrations

make migrate

Populate the site with initial page structure

make initial\_data

Copy the media(images and documents) to project root

make copy\_media

Install all front-end dependencies with bower

make bower

Start the standard Django dev server

make runserver

#### Start Server with livereload functionality

make livereload

Run your unit tests

make test

#### Run your functional tests

make func\_test

#### Install Node modules:

make node\_modules

#### Minify Images used in site

make compress\_images

#### Generate a static site from the project

make static\_site

## Contributing

<span id="page-42-0"></span>Contributions are always welcome to improve this project. If you think you've found a bug or are interested in contributing fork this project and send the pull request. After review, your pull request will be merged. We are always happy to receive pull requests. If you identify any issue, please raise it in the issues section.

## Authors

## <span id="page-44-0"></span>**16.1 Development Leads**

• Christopher Martin Clarke [\(@chrisdev\)](https://github.com/chrisdev)

## **16.2 Core Committers**

- Lendl Smith [\(@ilendl2\)](https://github.com/ilendl2)
- Parbhat Puri [\(@parbhat\)](https://github.com/parbhat)

### **16.3 Contributors**

- Fygul Hether [\(@fygul\)](https://github.com/fygul)
- Matt Westcott [\(@gasman\)](https://github.com/gasman)

# Index

## P

PythonAnywhere, [23](#page-26-1)